# FRÜHWARNUNGEN

# 1. EINGABE VON FRÜHWARNUNGEN

Wählen Sie das Register *Beurteilung*

Klicken Sie links auf das Plus vor dem Ordnernamen *Frühwarnsystem*, die Dateien in diesem Ordner werden angezeigt.

Klicken Sie auf *Frühwarnungen zuordnen (LFVT)* und folgende Maske öffnet sich

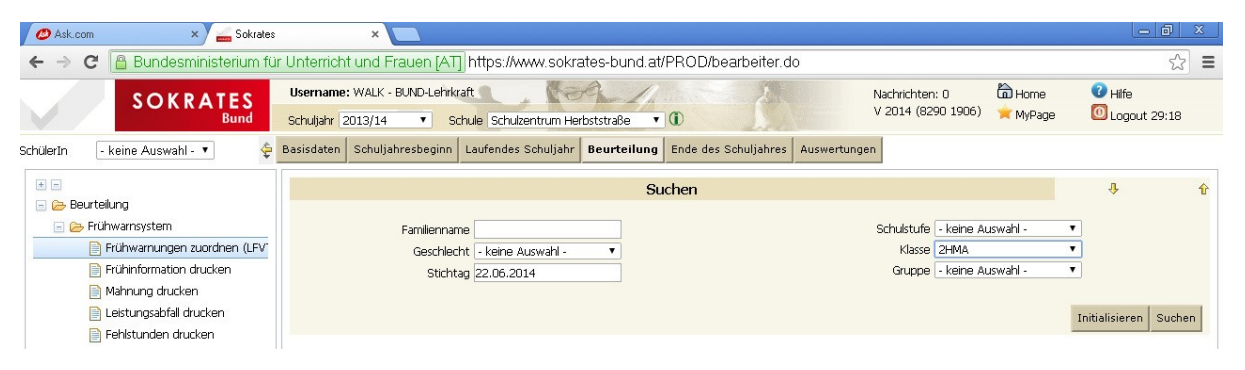

Wählen Sie in der rechten Spalte im Feld Klasse die betreffende Klasse aus und klicken Sie anschließend auf *Suchen.*

Die Schülerinnen und Schüler der Klasse werden angezeigt.

Setzen Sie ein Hakerl bei ienen Schülern, für welche Sie eine Frühwarnung ausdrucken möchten und klicken Sie auf *bearbeiten*

Sie erhalten nun den ersten "angehakten" Schüler und die Liste der Gegenstände, welche Sie in dieser Klasse unterrichten.

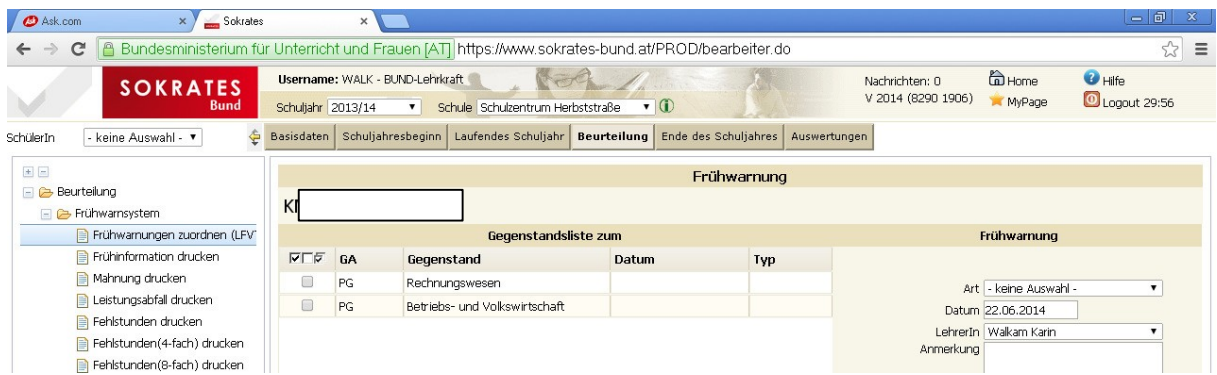

Setzen Sie ein Hakerl bei jenem Pflichtgegenstand (PG) wo Sie eine Frühwarnung ausgeben möchten.

Gehen Sie anschließend rechts auf Art und wählen Sie **NUR** aus den Möglichkeiten *Mahnung (Nicht genügend droht)* und/oder *Fehlstunden (Nicht beurteilt droht)* aus.  Klicken Sie anschließend auf *Zuordnen*. Sie erhalten die Meldung, dass Ihre Daten gespeichert wurden.

Links unten können Sie auf dem >-Zeichen zum nächsten angehakten Schüler gehen und wieder den betreffenden Gegenstand auswählen usw.

Fahren Sie so fort, bis zum letzten Schüler. Anschließend gehen Sie auf *zurück*.

#### In Sokrates gibt es mehrere Arten von Frühwarnungen

**Fehlstunden** > drohendes Nicht beurteilt

**Mahnung** > drohendes Nicht genügend, die klassische Frühwarnung

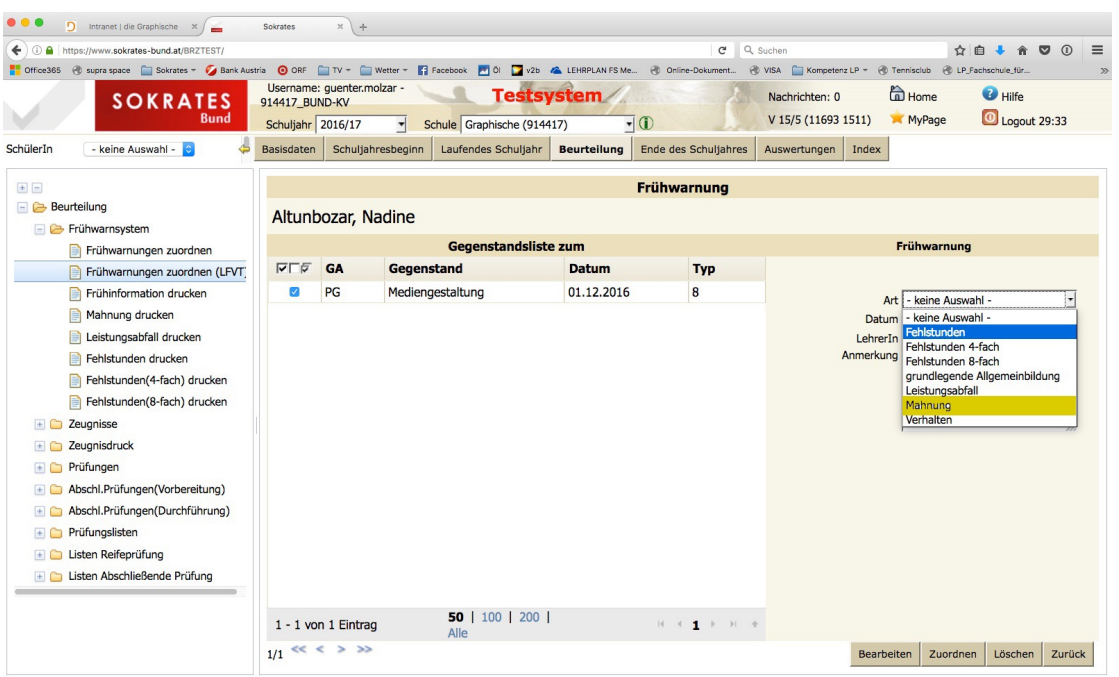

### 2. AUSDRUCK DER FRÜHWARNUNGEN (VARIANTE LEHRER)

Frühwarnungen können Sie selbst, nachdem Sie die Mahnung zugeordnet haben, ausdrucken:

*Frühwarnungen zuordnen (LFVT)* > Klasse auswählen > betroffene Schüler anhaken > *DRUCKEN* > *PDF* öffnen und *DRUCKEN*

### 3. AUSDRUCK LISTE DER FRÜHWARNUNGEN (ÜBERBLICKSLISTE)

Eine Liste der ausgegebenen Frühwarnungen erhalten Sie wie folgt: Register *Auswertungen* > *Dynamische Suche*

- Kategorie: *Standard*
- Name der Abfrage: *152 Frühwarnung*
- *Eventuell Klasse* auswählen
- eventuell *FW-Von* und *FW-Bis* einen eingegrenzten Datumsbereich eingeben
- *eventuell Gegenstand* auswählen
- in der Rechten Spalte ein Hakerl bei *Gegenstand* setzen
- event. *LehrerIn* oder *Datum* auswählen, etc.

anschließend auf *Ausführen* klicken

Sie können diese Liste *Drucken* (PDF) oder *Exportieren* (XLS) und dort eventuell. Weiter verändern bzw. anpassen.

# 4. AUSDRUCK DER FRÜHWARNUNGEN (VARIANTE KV UND JV)

*Frühwarnungen zuordnen* > Klasse auswählen > alle Schüler anhaken

> *DRUCKEN* > *PDF* öffnen und *DRUCKEN*

*ACHTUNG:* Wenn beim Ausdruck der Frühwarnungen das Adressfeld leer bleibt, dann liegt ein Problem mit den Adressdaten vor.

Abhilfe: Laufendes Schuljahr > SchülerInnendatenpflege > Adressen pflegen > SchülerIn auswählen > *Bearbeiten* klicken

Nochmals den Button *Speichern* klicken (rechts unten muss ein Änderungsdatum angezeigt werden). Danach sollte die Frühwarnung neu generiert werden. Der Ausdruck sollte dann mit der Adresse versehen sein.